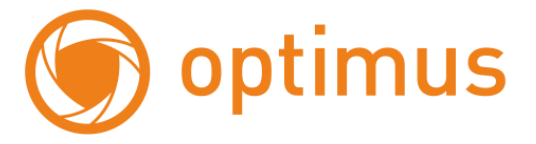

# **Руководство пользователя**

# **для IP камеры IP-E092.1(20x)**

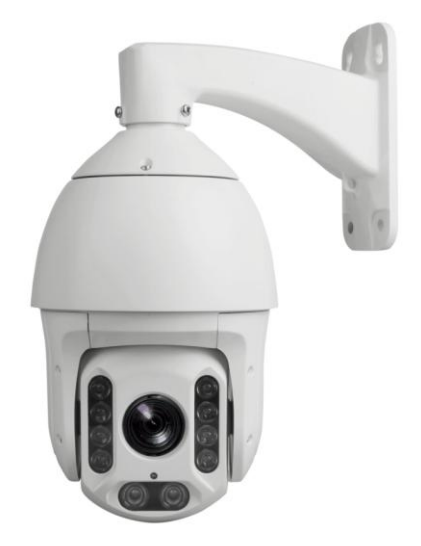

# Оглавление

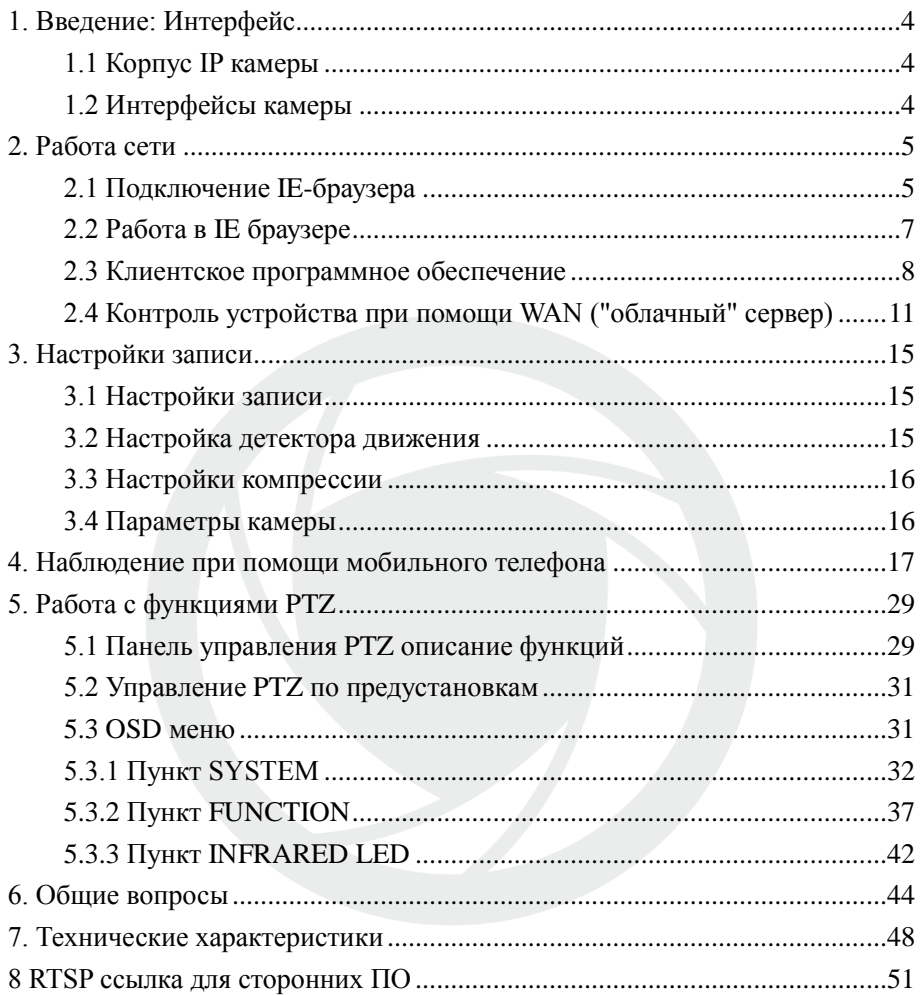

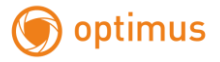

## **Особенности устройства:**

- 1. Надежность и совместимость
- 2. Современный стандарт сжатия данных H.264
- 3. Низкоскоростной поток и высокое разрешение видео
- 4. Поддержка нескольких серверов, IP адресов, DDNS, "облачных" технологий
- 5. Поддержка двойного потока данных
- 6. Поддержка удаленного наблюдения на базе операционных систем iPhone, Windows Mobile, BlackBerry, Symbian, Android.
- 7. Поддержка всех типов браузеров: IE (полноценный доступ), Chrome, Firefox
- и Safari (просмотр)
- 8. Поддержка ONVIF2.4.

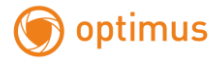

- <span id="page-3-0"></span>**1. Введение: Интерфейс**
- <span id="page-3-1"></span>**1.1 Корпус IP камеры**

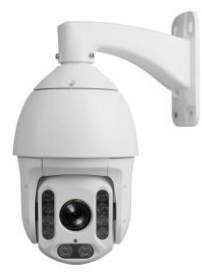

Рис. 1.1 Корпус IP камеры

# <span id="page-3-2"></span>**1.2 Интерфейсы камеры**

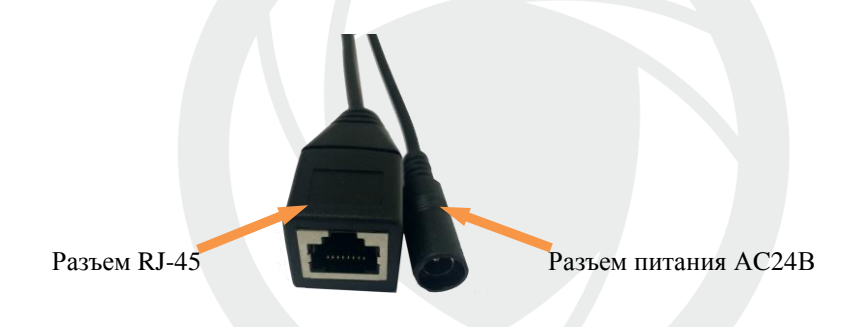

Открутить болты (\*), снять переднюю панель камеры, вставить SD-карту

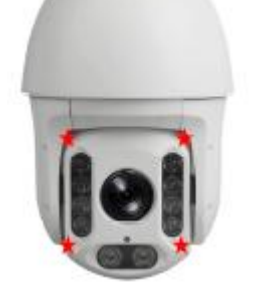

Установка micro-SD

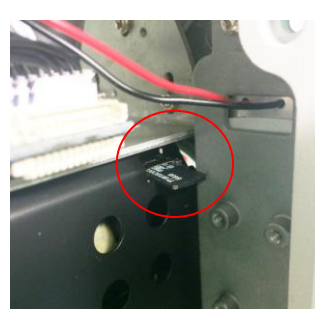

# <span id="page-4-0"></span>**2. Работа сети**

optimus

## <span id="page-4-1"></span>**2.1 Подключение IE-браузера**

- Используйте корректный источник питания.
- После загрузки подключите устройство к коммутатору или маршрутизатору, см. изображение ниже.

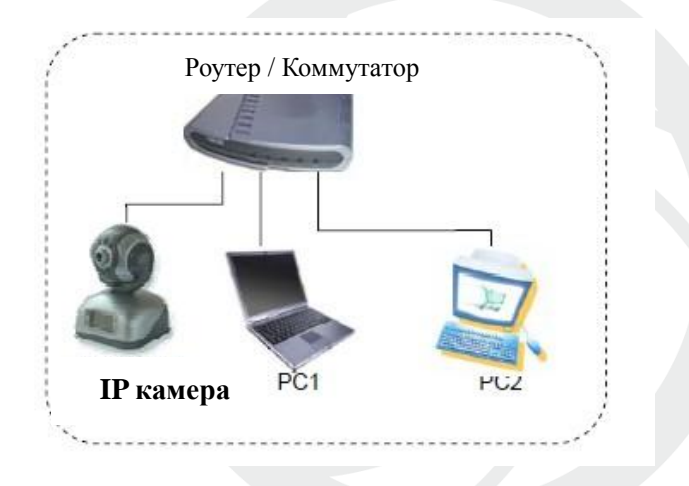

Рис. 2.1 Структура сети

Убедитесь, что IP адрес устройства в той же локальной сети, что и роутер,

IP адрес по умолчанию 192.168.1.10

- Для установки UpgradeTool: Инструментов обновления перейдите к CD.
- Запустите Upgrade Tool, нажмите "IP Search". На экране будут отображены найденные по IP адресам устройства, см. изображение ниже.

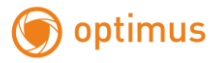

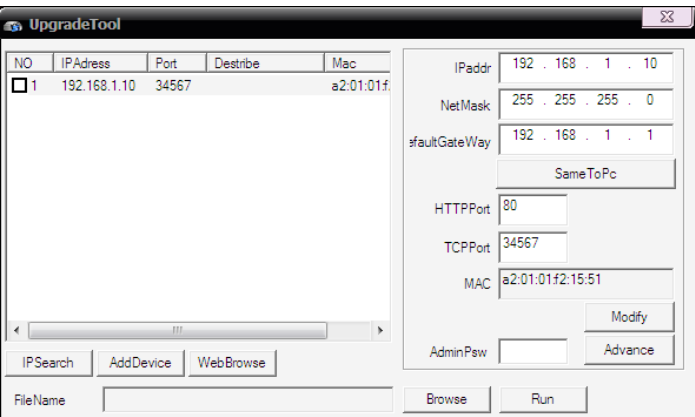

Рис. 2.2 Конфигурация IP

Выберите устройство для конфигурации IP, см. изображение ниже. Для

применения настроек нажмите кнопку "Modify"

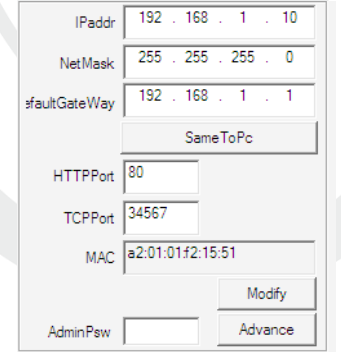

Рис. 2.3 Конфигурация IP

Заводские настройки IP, используемые по умолчанию:

IP address: IP адрес 192.168.1.10

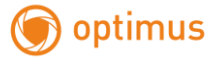

Subnet Mask: Маска подсети 255.255.255.0

Gateway: Шлюз 192.168.1.1

User name: Имя пользователя: **admin**

Password: Пароль: **по умолчанию нет пароля**

Порты по умолчанию: WEB-80; TCP (media)-34567; RTSP-554; ONVIF-8899.

# <span id="page-6-0"></span>**2.2 Работа в IE браузере**

 Откройте интернет-браузер IE, введите IP адрес камеры, войдите при помощи имени пользователя и пароля, см. изображение ниже. Логин **admin**, пароля по умолчанию нет.

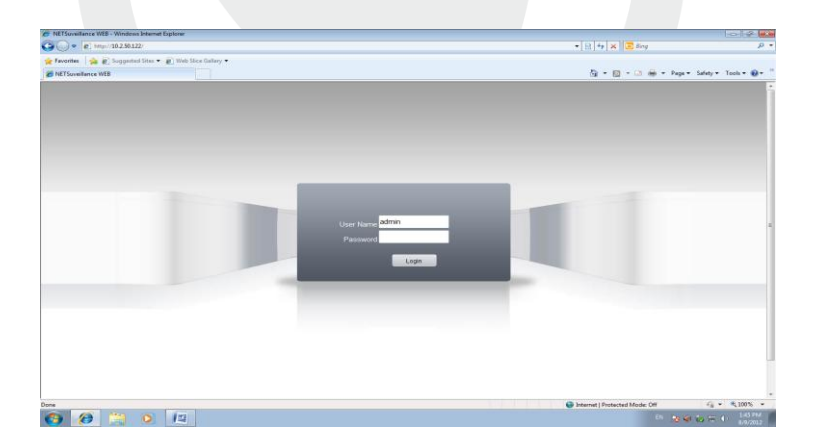

Рис. 2.4 Веб-интерфейс после регистрации в системе, переход к интерфейсу, изображенному на рисунке ниже.

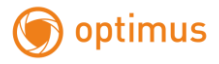

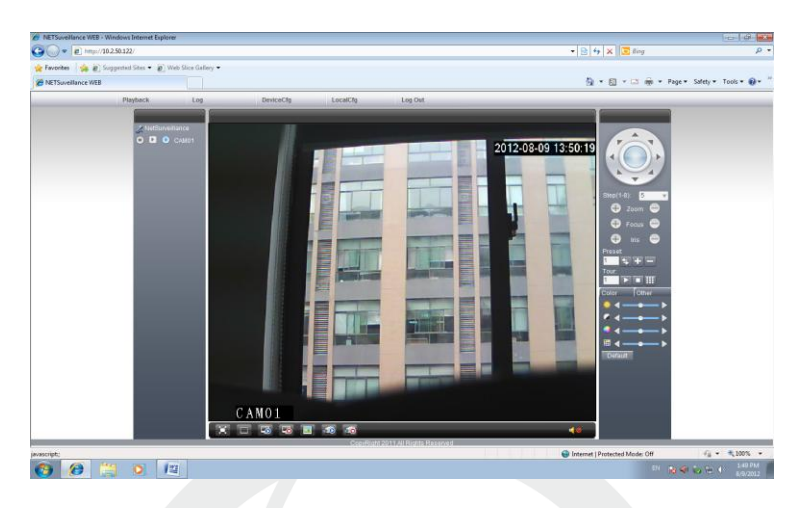

Рис. 2.5 Веб-интерфейс после регистрации в системе

# <span id="page-7-0"></span>**2.3 Клиентское программное обеспечение**

- Перейдите к CD, найдите CMS.
- Установите и запустите CMS от прав администратора. По умолчанию установлено имя пользователя: super, пароль отсутствует.

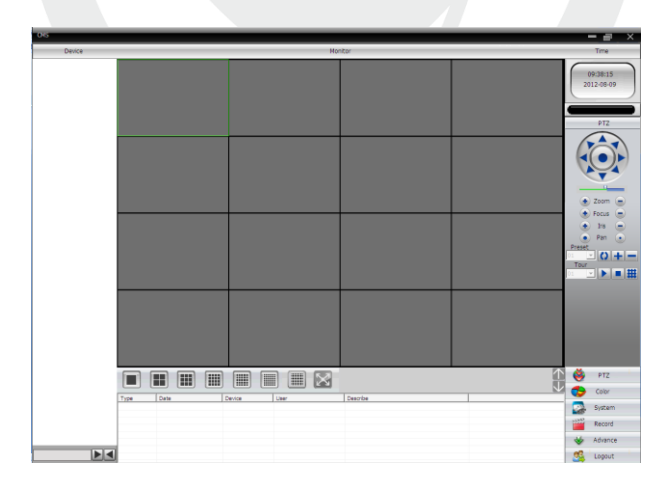

Рис. 2.6 CMS интерфейс

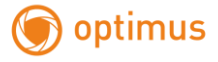

Управление устройством: System: Система ->Device manage: Управление

устройством. См. изображение ниже:

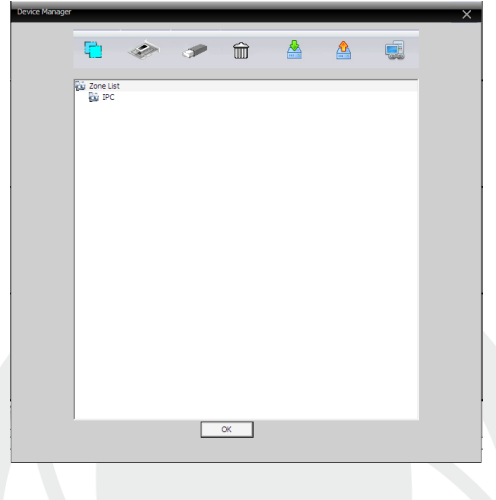

Рис. 2.7 Управление устройством

Добавьте устройство, см. изображение ниже

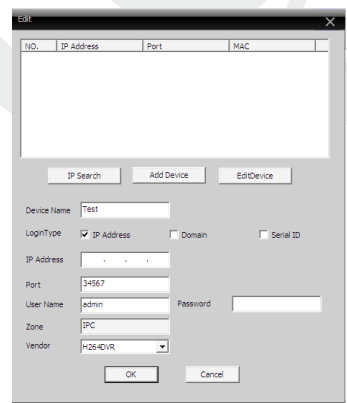

Рис. 2.8 Добавление устройства

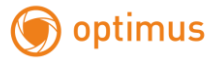

Добавить режимы устройства: IP адрес, доменное имя, серийный номер, MAC адрес.

Добавить IP адрес ---- поиск IP и ручное добавление IP адреса

IP search: поиск IP. Нажмите "IP search" и выберите IP адрес для добавления устройства.

Ручное добавление IP адреса.

Нажмите "add device: добавить устройство", затем введите IP адрес, TCP порт, имя пользователя, пароль

 Подключение устройства: дважды кликните по имени устройства, затем выберите тип потока - основной или дополнительный. См. изображение ниже.

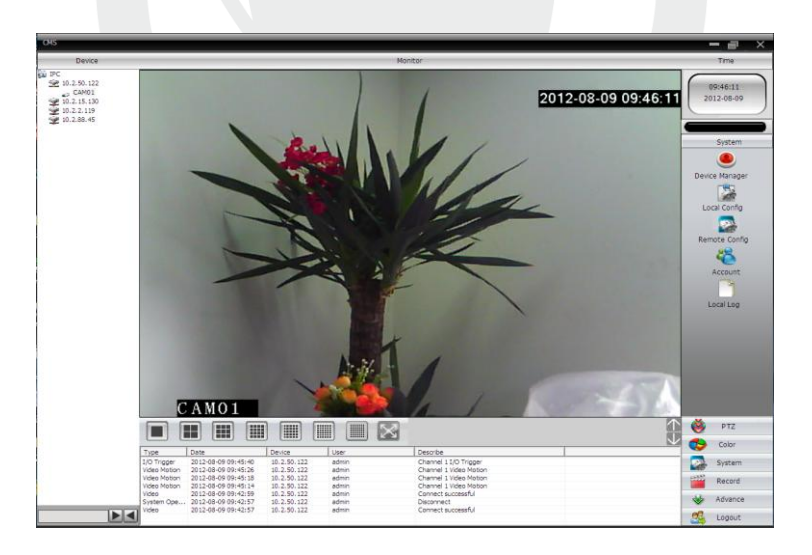

Рис. 2.9 Успешное подключение устройства

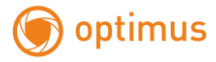

# <span id="page-10-0"></span>**2.4 Контроль устройства при помощи WAN ("облачный" сервер)**

Если вы впервые посещаете данный сайт, изучите его подробно.

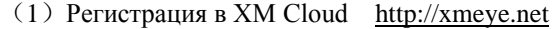

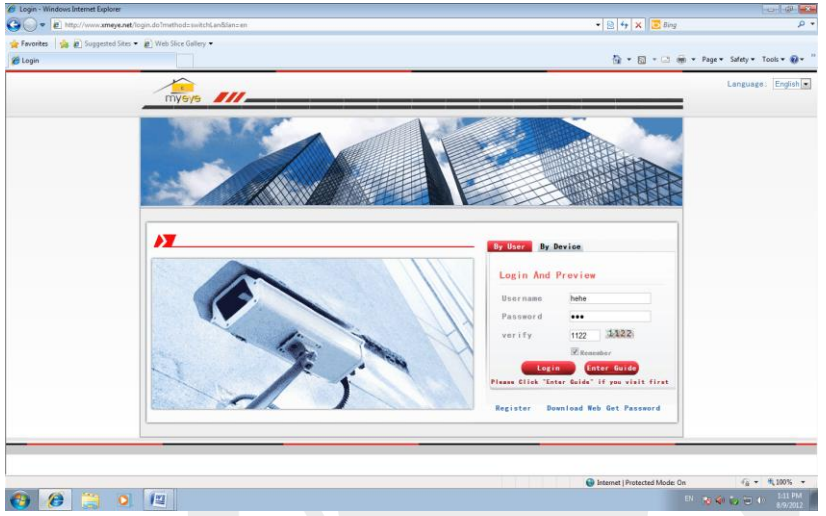

 Зарегистрируйтесь как Пользователь для управления устройством (вы можете управлять несколькими устройствами, если зарегистрируйтесь как пользователь).

( 1 ) Регистрация [http://xmeye.net](http://xmeye.net/) , нажмите "By User", введите имя пользователя и пароль.

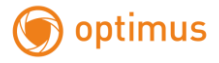

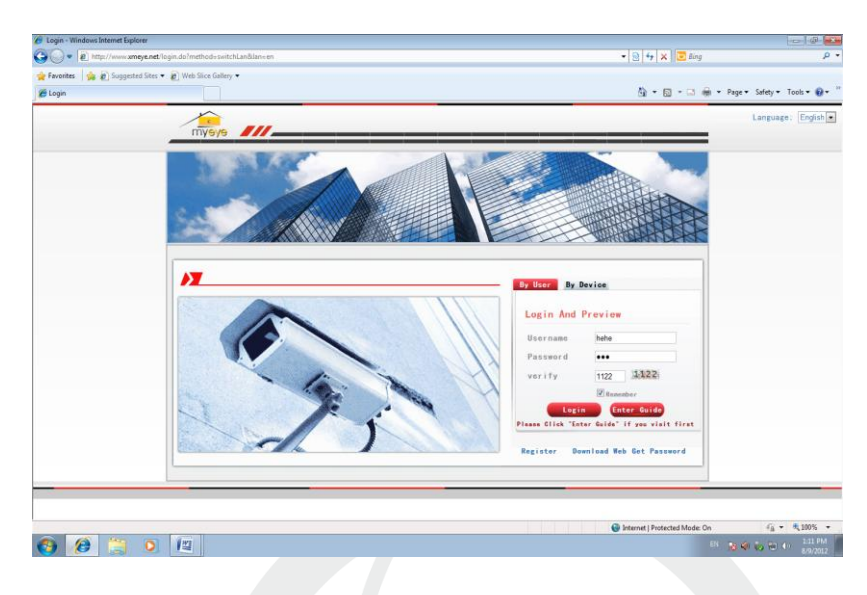

(2)После регистрации нажмите "Device manager: Управление устройством" -> "Add device: Добавить устройство". См. изображение ниже.

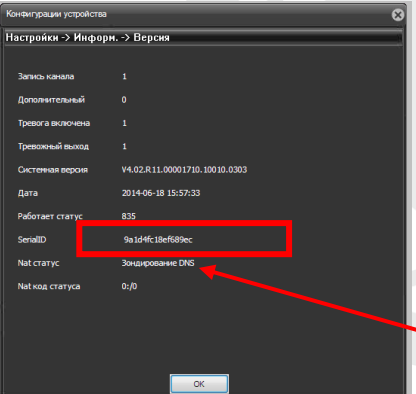

Введите ID устройства (пример ID - 9a1d4fc18ef689ec), логин и пароль. ID устройства можно посмотреть на страничке «Версия» в пункте меню «Информация».

 Здесь же указан статус подключения к P2P – **Nat статус**.

 «**Зондирование DNS**» – указывает о том, что сервис не подключился к серверу.

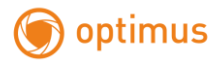

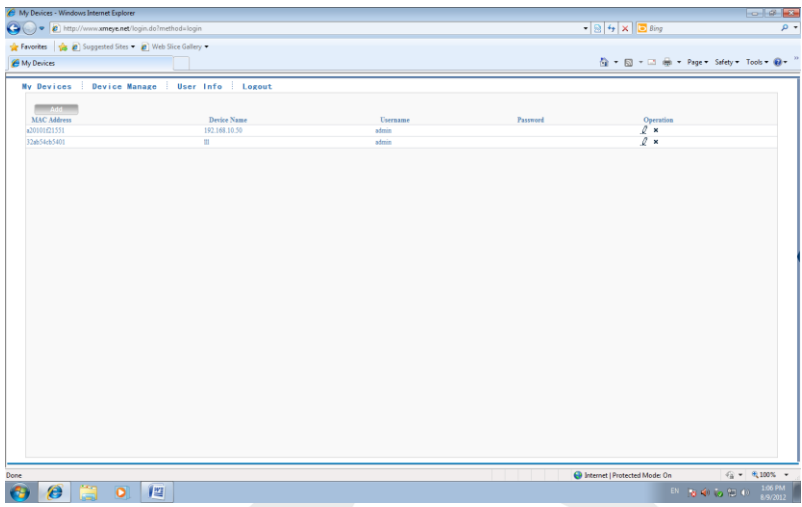

(3)Перейдите в "My device: Мое устройство", дважды кликните по имени устройства. Теперь вы сможете управлять устройством. См. изображение ниже.

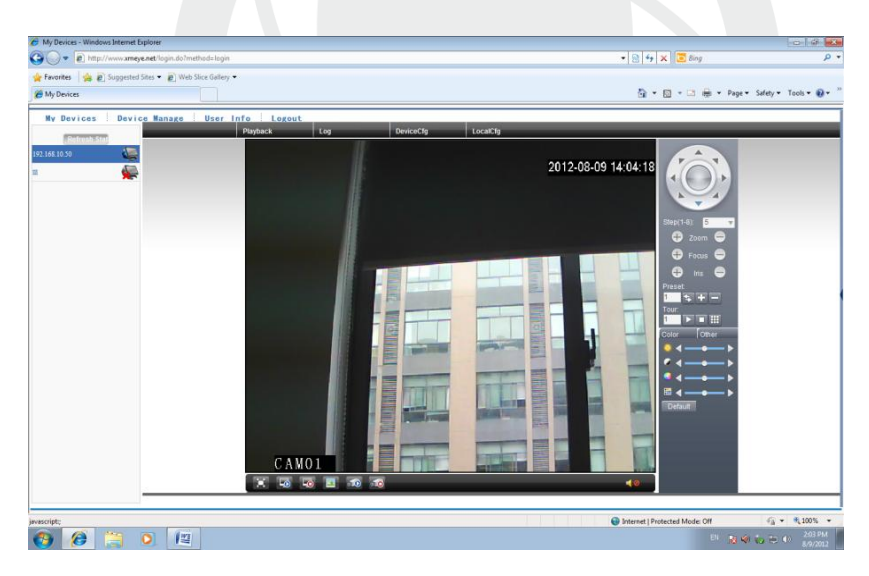

Регистрация под именем устройства и управление устройством.

Перейдите на сайт [http://xmeye.net](http://xmeye.net/) , нажмите "By Device", введите серийный

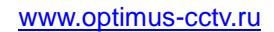

# optimus

#### и контрольный номера.

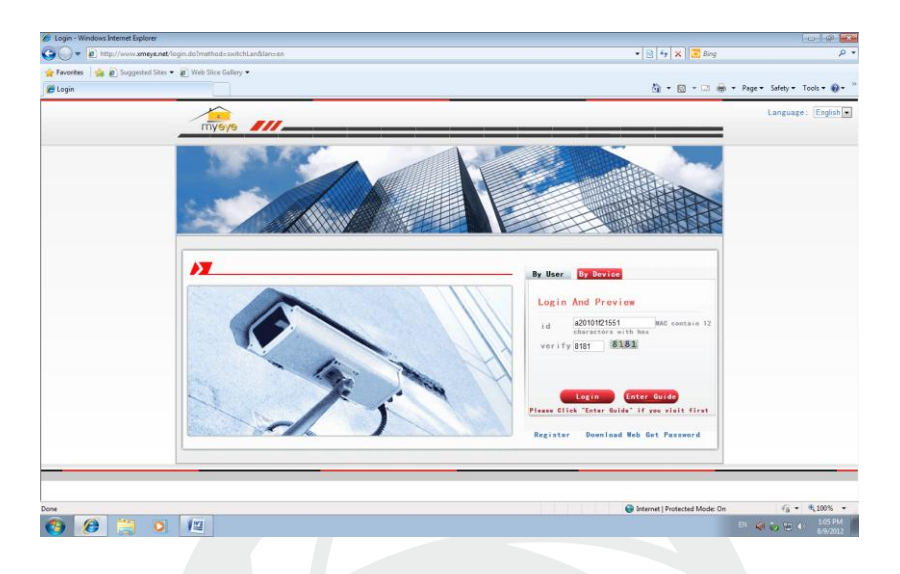

# (2)Перейдите в раздел живого наблюдения, см. изображение ниже

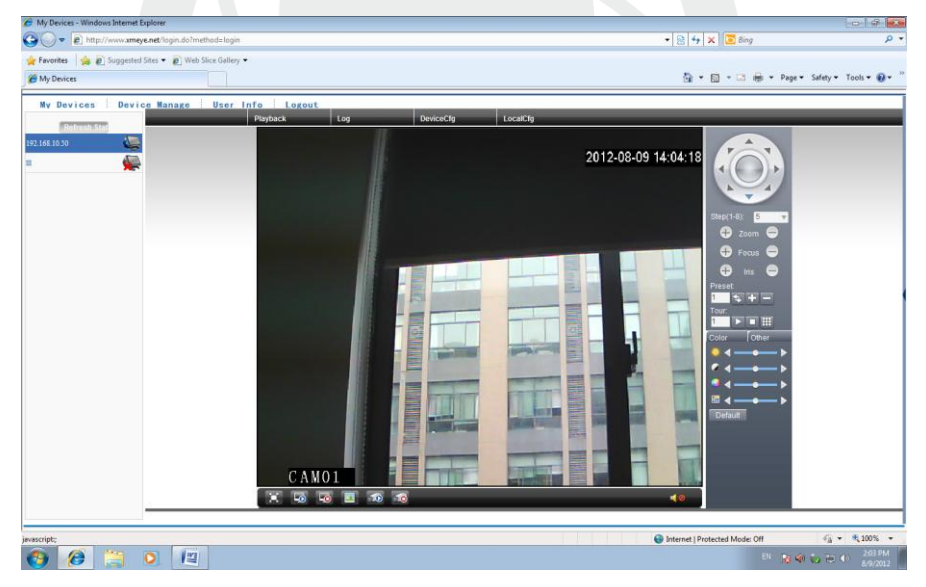

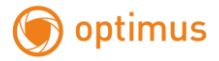

# <span id="page-14-0"></span>**3. Настройки записи**

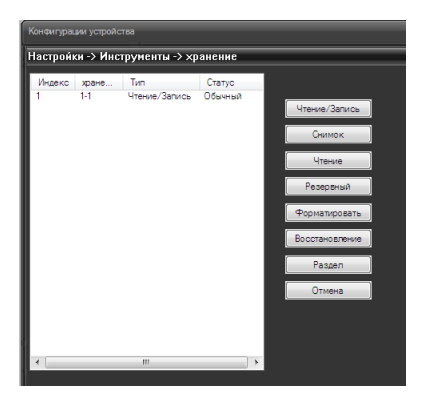

После установки micro-SD карты, зайдите в меню камеры «Устройство» ->

Настройки –> Инструменты -> Хранение

Проверьте, что Ваша карта определяется и тип карты Чтение/Запись.

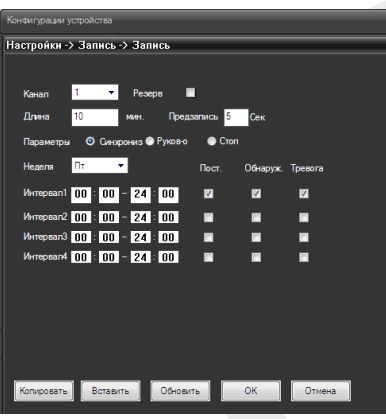

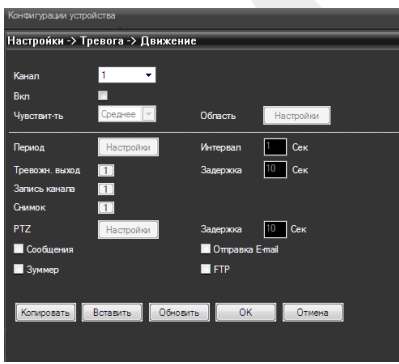

обнаружения движений.

# <span id="page-14-1"></span>**3.1 Настройки записи**

Выберите длину пакета записи (длина записываемого ролика), тип записи постоянная, обнаружение движения, тревога и интервал времени. По умолчанию стоит запись по расписанию (синхрониз.) Руков-о – запись в ручную. Стоп – запись остановлена.

### <span id="page-14-2"></span>**3.2 Настройка детектора движения**

**Вкл**. - Включение функции обнаружения движений.

Чувствительность - Доступны шесть уровней чувствительности, от **самого низкого**, до **самого высокого**. Нажмите «**Задать»,** чтобы задать зону. Белые блоки (прозрачные) означают отсутствие

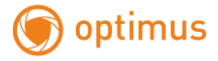

Выберите Запись канала, Тревожный выход или снимок и время задержки после события.

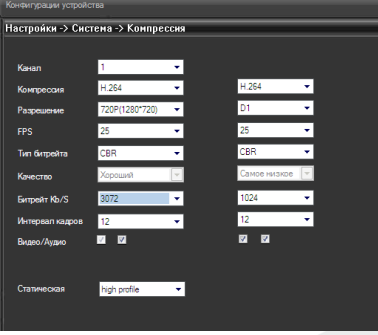

# <span id="page-15-0"></span>**3.3 Настройки компрессии**

Установите настройки компрессии для основного и дополнительного потока, задайте разрешение, частоту кадров, качество (при VBR) или битрейт (при CBR), видео и аудио поток (вкл. или выкл.)

#### <span id="page-15-1"></span>**3.4 Параметры камеры**

**Channel (Канал)** – номер видеоканала. У всех IP камер только один видеоканал. ручной экспозиции (от 1/50 до 1/10000 с).

**Day/Night mode (Параметры День/Ночь)** – настройка работы камеры в дневном и ночном режиме. Можно установить автоматическое переключение день/ночь, только цветное изображение и только черно-белое изображение.

**BLC (Подсветка)** - компенсация встречной засветки - функция камеры, позволяющая избежать затемнения объектов в кадре, находящихся на фоне яркого заднего света.

**Auto Iris (Диафрагма)** – в данным моделях камер не используется.

**Profile (Профиль)** – профиль настроек камеры (Автоматический, помещение, улица).

**AE Reference** – частота питающей сети, 50 или 60 Гц.

**DNC Threshold** – порог включения шумопонижения (Digital Noise Compensation)

**DWDR** – Включение и отключение цифрового WDR (Wide dynamic range) – широкого динамического диапазона.

**AE Sensitivity** – чувствительность реакции автоматического затвора.

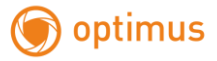

**AGC** – Auto Gain Control – автоматическая регулировка усиления.

**Slow Shutter** – медленный затвор – включение режима накопления заряда для увеличения чувствительности камеры.

**IR\_CUT** – ИК фильтр – режим работы ИК фильтра – синхронно с ИК подсветкой или автоматически.

**DayNightLevel** – уровень переключения день/ночь.

**NightDayLevel** – уровень переключения ночь/день.

**FrontEnd Command** – не используется.

**Mirror** – зеркальный переворот изображения.

**Flip** – переворот изображения.

**Anti Flicker** – подавление мерцания изображения.

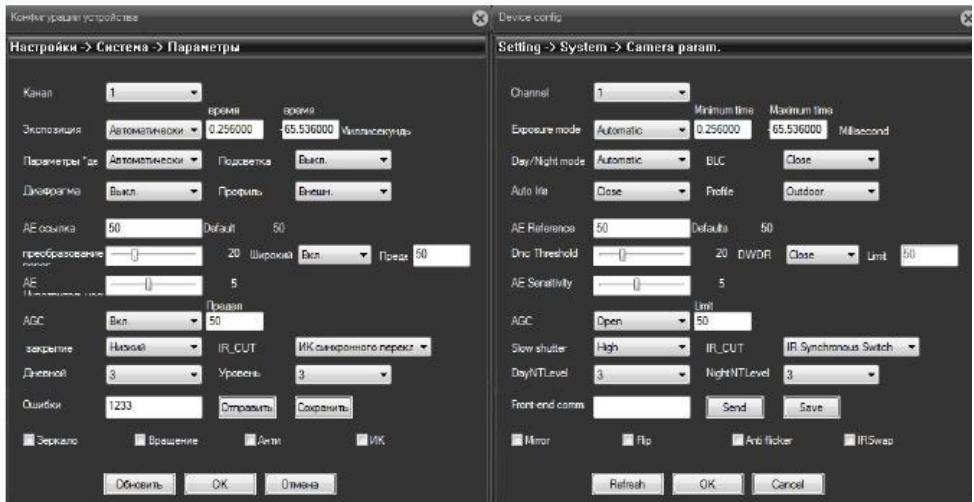

**IR Swap** – принудительное включение ИК фильтра.

#### <span id="page-16-0"></span>**4. Наблюдение при помощи мобильного телефона**

Установите программное обеспечение vMEyeSuper на мобильный телефон. После установки, см. изображение ниже.

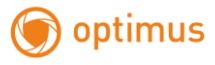

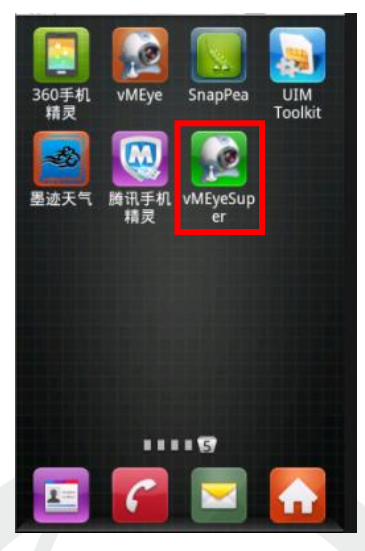

Рис. 4.1. Программное обеспечение мобильного телефона

Запустите программное обеспечение нового клиента, см. изображение

ниже:

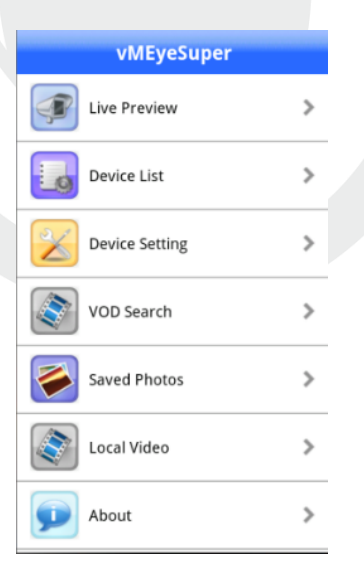

Рис. 4.2. Функции наблюдения в программном обеспечении мобильного

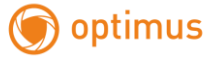

# телефона

Наблюдение, см. изображение ниже

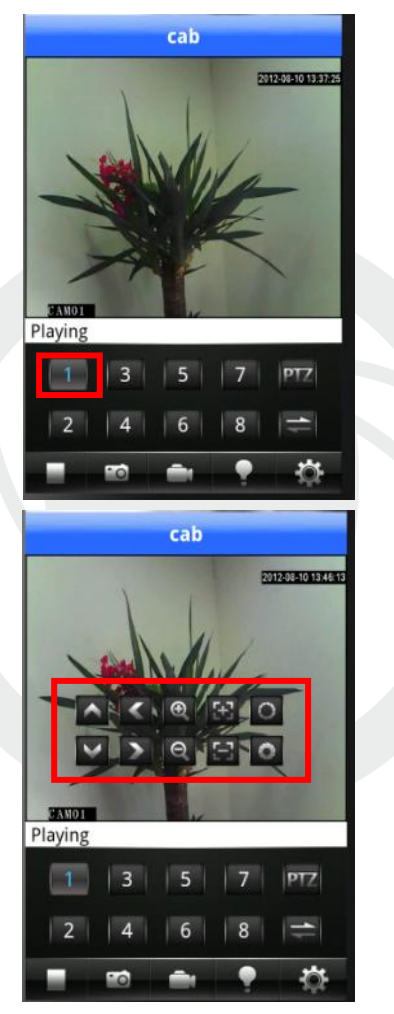

Рис. 4.3. Изображение в реальном времени на экране мобильного телефона, дважды кликните по каналу, чтобы отобразить изображение на полный экран

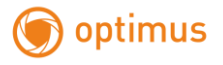

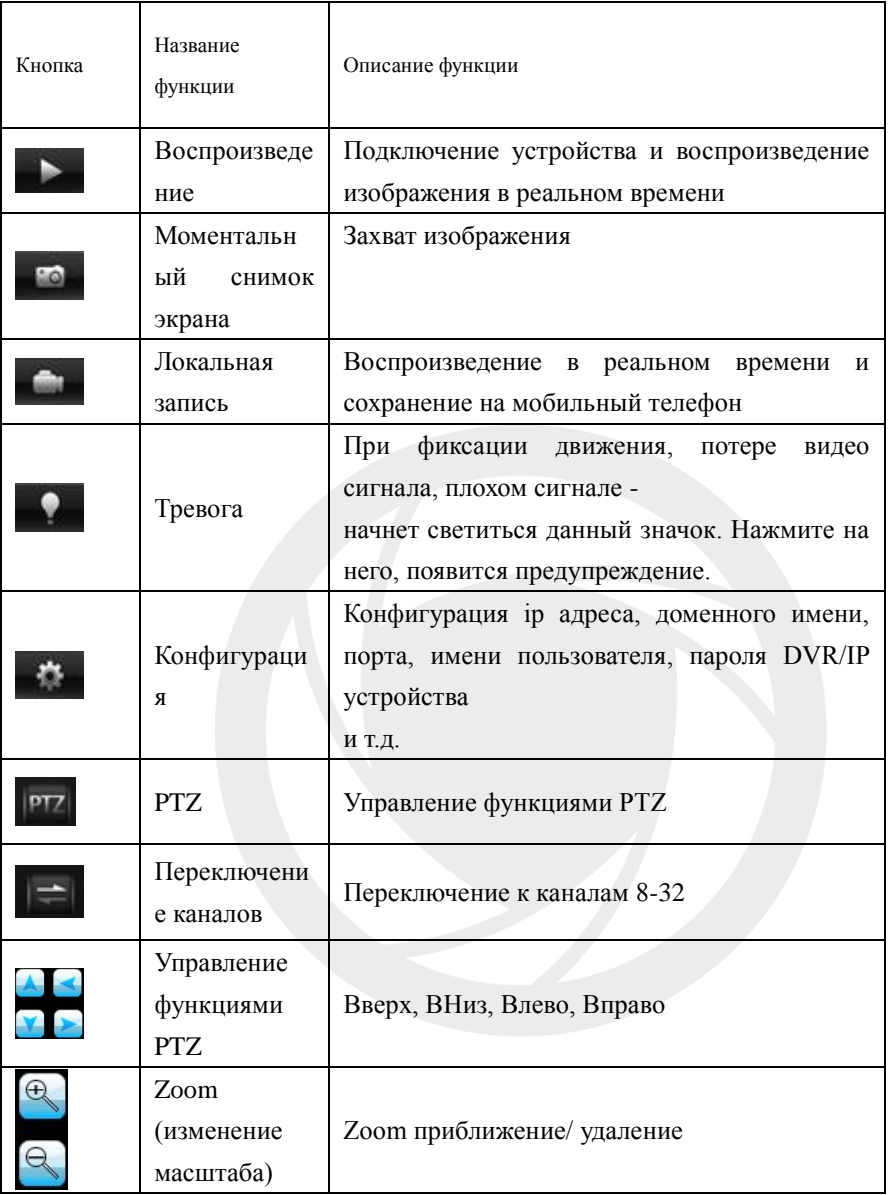

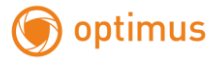

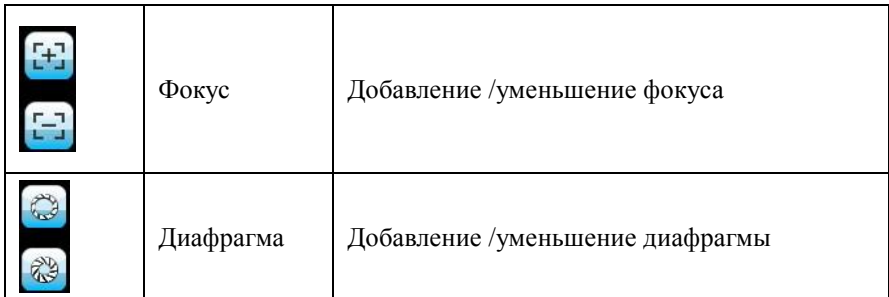

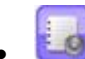

:Список устройств: см. изображение ниже

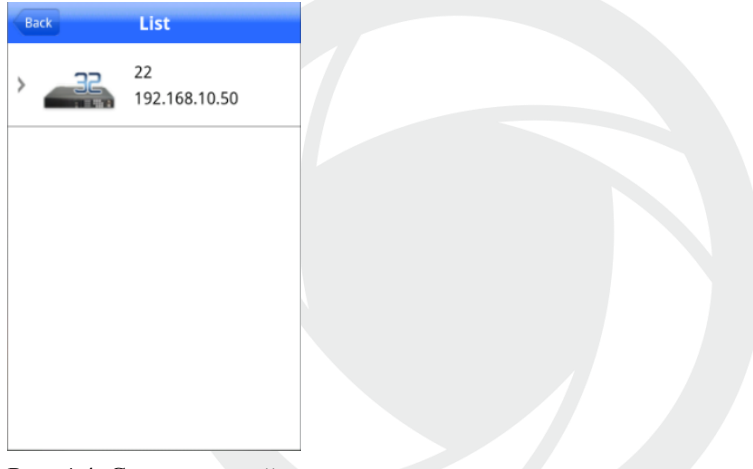

Рис. 4.4. Список устройств

:Добавление устройства: см. изображение ниже

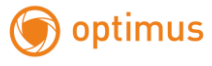

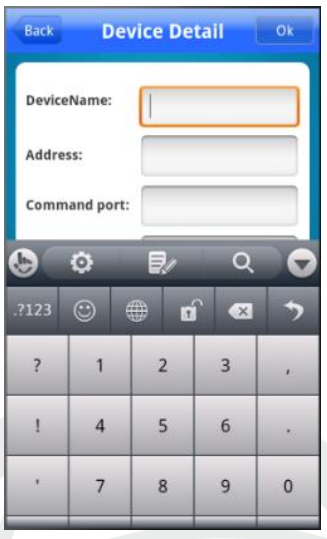

Рис. 4.5. Добавление устройства

Введите имя устройства, ip адрес/доменное имя, порт, имя пользователя,

пароль. Затем нажмите **для завершения**.

:Редактирование данных устройства: см. изображение ниже

**Для добавления устройства через P2P установите программу «VmeyeCloud» и добавьте ID камеры, логин и пароль.** 

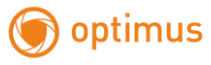

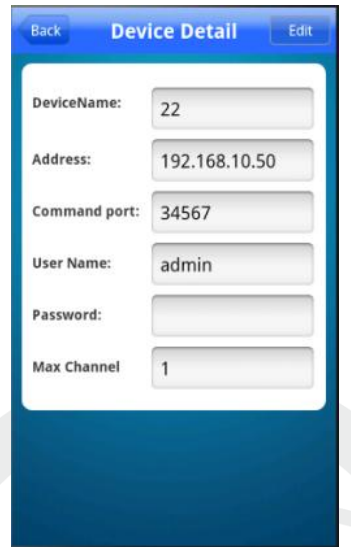

Рис. 4.6. Редактирование ip настроек устройства

:Удаление устройства: см. изображение ниже

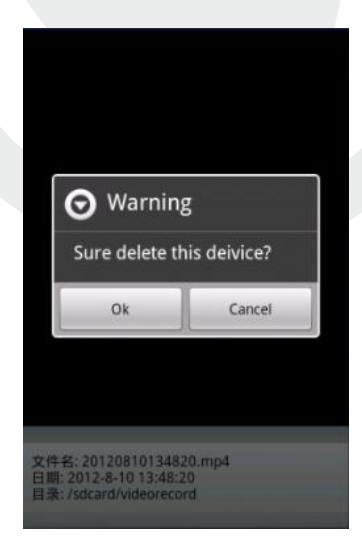

Рис. 4.7. Удаление устройства

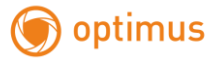

: Конфигурация устройства: см. изображение ниже

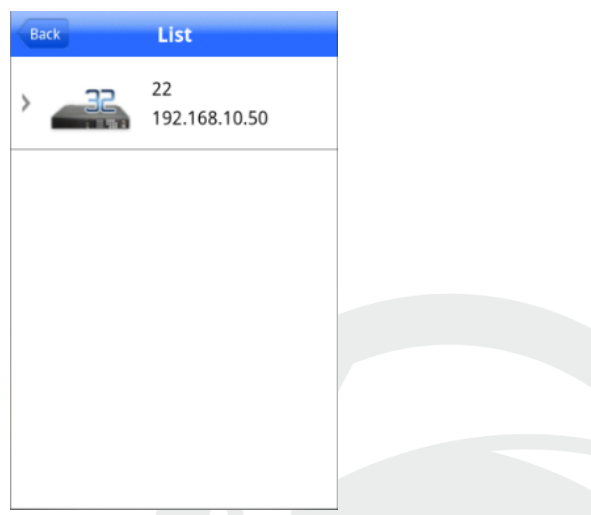

Рис. 4.8. Конфигурация устройства: см. изображение ниже

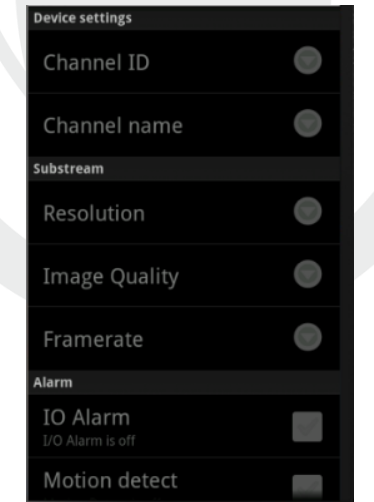

Рис. 4.9. Конфигурация устройства

: удаленное воспроизведение, см. изображение ниже

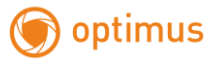

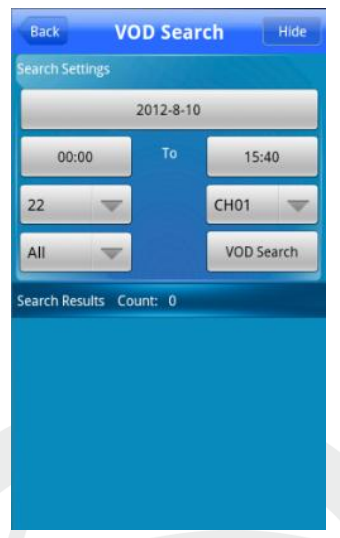

Рис. 4.10. Удаленное воспроизведение

Поиск записи по времени, устройству, каналу, см. изображение ниже

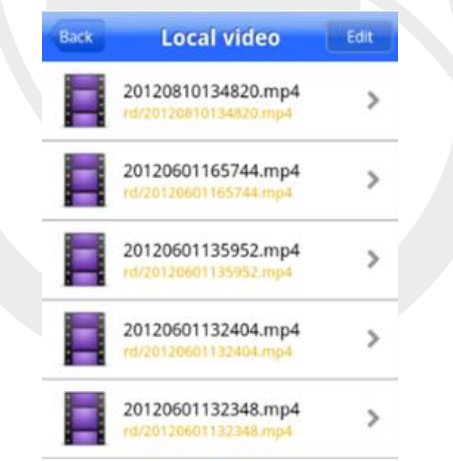

Рис. 4.11. Удаленное воспроизведение: Кликните по файлу для начала воспроизведения, см. изображение ниже

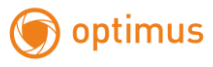

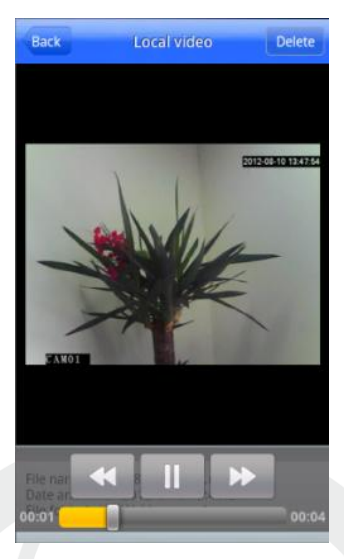

Рис. 4.12. Удаленное воспроизведение

: Альбом. В альбоме находятся снимки, см. изображение ниже

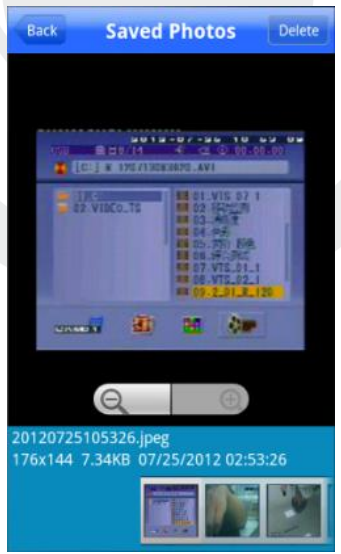

Рис. 4.13. Изображение снимка экрана

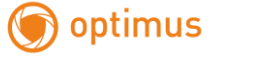

 Локальная запись: нажмите на запись и сохраните ее в мобильном телефоне, см. изображение ниже

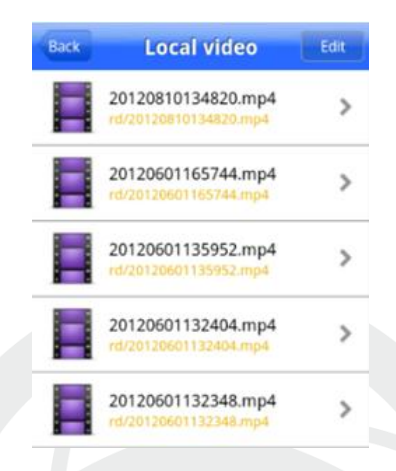

Рис. 4.14. Локальный записанный файл: Кликните по файлу для начала воспроизведения, см. изображение ниже

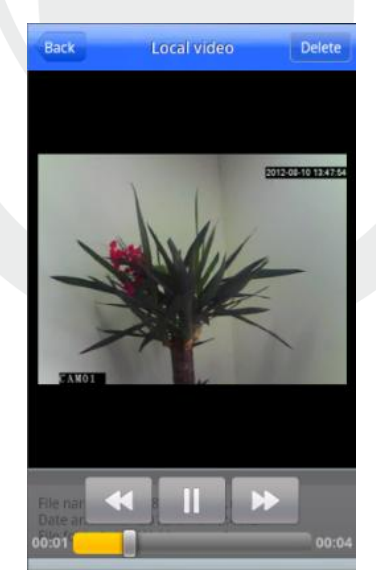

Рис. 4.15. Локальное воспроизведение

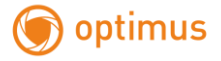

Информация о программном обеспечении: Информация о данном

программном обеспечении, см. изображение ниже

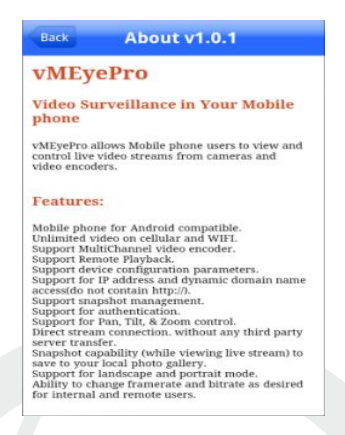

Рис. 4.16. Информация о программном обеспечении

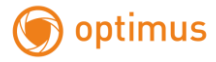

# <span id="page-28-0"></span>**5. Работа с функциями PTZ**

# <span id="page-28-1"></span>**5.1 Панель управления PTZ описание функций**

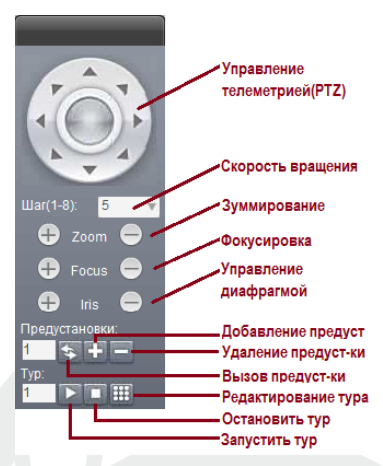

#### *Управление увеличением*

Пользователь может управлять углом обзора камеры с пульта управления, для получения как панорамного изображения, так и для получения приближенного изображения объекта. Купольная камера поддерживает и оптическое и цифровое увеличение.

#### *Управление фокусировкой*

Заводская установка камеры – автофокусировка. При изменении угла обзора, камера автоматически настраивает резкость изображения по центру, но пользователь может подстроить резкость вручную, с пульта управления. При использовании джойстика пульта, камера возвращается в режим автофокусировки.

Автофокусировка может не работать в следующих случаях:

- Наблюдаемый объект не в центре изображения
- Наблюдение разных объектов вблизи и вдали одновременно.
- Наблюдаемый объект очень яркий (например, прожектор)
- Объект движется очень быстро

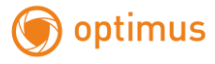

- Объект очень протяженный (например, стена)
- Объект очень темный или размытый
- Объект очень маленький

# *Управление диафрагмой*

Заводская установка камеры – автодиафрагма. Камера может автоматически настраивать диафрагму, учитывая освещенность в зоне наблюдения, что позволяет сохранять стабильность яркости изображения. Пользователь может так же управлять диафрагмой с пульта, кнопки OPEN/CLOSE (не все модели поддерживают данную функцию)

#### *Задание и вызов предустановок*

Функция предустановок означает, что камера может запомнить текущее положение (поворот и наклон), угол обзора и другие параметры положения в памяти. Если необходимо, можно вызвать набор этих параметров и перевести камеру в положение, соответствующее им. Пользователь может легко задавать и вызвать предустановки, используя пульт управления. Камера может запоминать до 128 предустановок.

*Тур*

Туры являются встроенной функцией камеры. Она позволяет задавать последовательность предустановок и время удержания камеры в каждой предустановке. Пользователь вводит предустановки в тур и камера будет двигаться по этим предустановкам. Порядок предустановок программируется, при каждом запуске тура, можно задавать времена для него. В одном туре может быть до 12 предустановок.

### *Сканирование*

Пользователь может задать пределы вращения камеры (левую и правую границы) с помощью меню, чтобы камера сканировала между этими пределами с заданной скоростью.

### *Шаблон*

Шаблоны являются встроенной функцией камеры, камера может записать

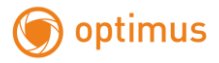

траекторию, длительностью не менее 180 с. При включении шаблона, камера повторяет эту записанную траекторию. Поддерживается до 4 шаблонов.

## <span id="page-30-0"></span>**5.2 Управление PTZ по предустановкам**

Данной таблицей вы можете пользоваться при работе с настройками PTZ функций камеры, в случае если доступа к веб интерфейсу нет или камера работает через регистратор.

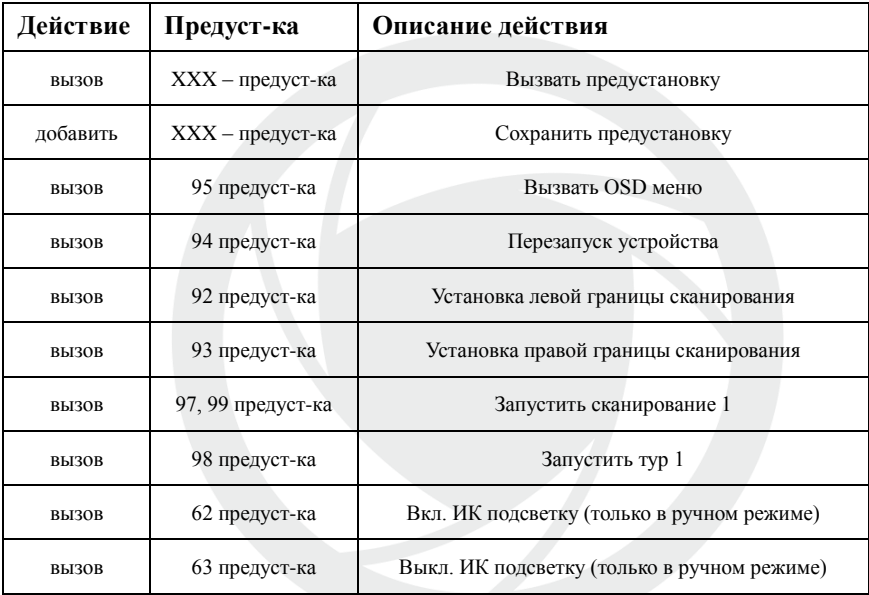

# <span id="page-30-1"></span>**5.3 OSD меню**

Камера отображает основное меню после вызова 95 предустановки или двойного перехода в предустановку 9 в течение 3 секунд. Для доступа к любым настройкам нужно сначала войти в основное меню.

Кнопка наклона камеры вверх означает движение вверх по меню.

Кнопка наклона камеры вниз означает движение вниз по меню.

Кнопка поворота камеры влево: В меню, эквивалентно

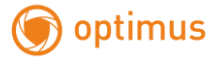

нажатию кнопки [BACK].

Кнопка поворота камеры вправо: В меню, эквивалентно нажатию кнопки [ENTER].

- "BACK": Возврат в предыдущее меню.
- "EXIT":Выход
- "ON": Включение параметра
- "OFF":Выключение параметра

# <span id="page-31-0"></span>**5.3.1 Пункт SYSTEM**

### **AUTO FLIP – функция Автопереворот**.

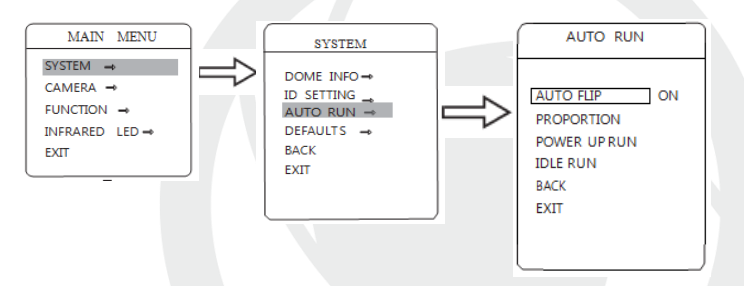

Если пользователь удерживает джойстик в положении наклона вниз (диапазон наклона камеры 186 градусов), камера наклоняется вниз на 90 градусов и переворачивается на 180 градусов, чтобы изображение не оказалось перевернутым, после прохода камерой нижней точки. Пользователь может включить или выключить функцию автопереворота в меню настроек

Используйте предустановку 95 или вызовите установку 9 дважды в течение 3 секунд для входа в основное меню

Наклоняйте джойстик вверх или вниз для по меню, нажмите ВПРАВО для входа в подменю настроек

Нажмите ВПРАВО для входа в пункт AUTO FLIP. Используйте джойстик ВВЕРХ или ВНИЗ для выбора параметра. Нажмите ВПРАВО для сохранения. При состоянии OFF камера работает в наклоне 90гр без автоматического переворота.

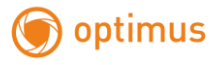

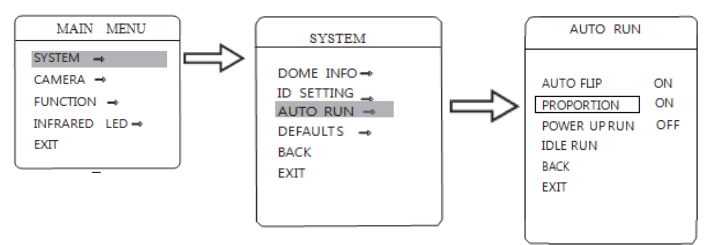

#### **PROPORTION-Пропорциональная скорость**

При ручном управлении, если фокусное расстояние большое (малый угол обзора), быстрое движение поворотной камеры, даже при слабом воздействии на джойстик, может вызвать потерю движущегося объекта наблюдения. Основываясь на возможностях человека, купольная камера автоматически настраивает скорость поворота и наклона, в зависимости от фокусного расстояния, что позволяет более удобно сопровождать вручную движущиеся объекты

Используйте предустановку 95 или вызовите установку 9 дважды в течение 3 секунд для входа в основное меню

Наклоняйте джойстик вверх или вниз для навигации по меню, нажмите ВПРАВО для входа в подменю настроек

Нажмите ВПРАВО для входа в пункт PROPORTION. Используйте джойстик ВВЕРХ или ВНИЗ для выбора параметра. Нажмите ВПРАВО для сохранения. При состоянии OFF камера с одинаковой скоростью вне зависимости от угла обзора.

### **POWER UP RUN – Действие при включении**

Параметром меню «действие при включении» (POWER UP RUN) (после включения питания или после перезапуска камеры), пользователь может задать вызов предустановки, запустить тур, шаблон, сканирование и др

33

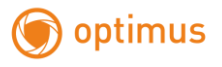

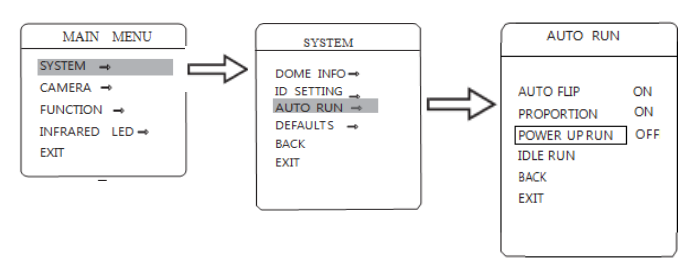

Используйте предустановку 95 или вызовите установку 9 дважды в течение 3 секунд для входа в основное меню

Наклоняйте джойстик вверх или вниз для навигации по меню, нажмите ВПРАВО для входа в подменю настроек

Нажмите ВПРАВО для входа в пункт POWER UP RUN. Используйте джойстик ВВЕРХ или ВНИЗ для выбора параметра. Нажмите ВПРАВО для сохранения. Варианты установки действий следующие:

- NONE: нет действий
- AUTO: камера выполняет действие или восстанавливает положение, которые были до отключения питания.
- **PRESET:** камера переходит в заданную предустановку
- SCAN: камера выполняет заланное сканирование
- PAT: камера выполняет заданный шаблон
- TOUR: камера выполняет заданный тур

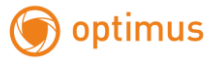

# **IDLE RUN – Действие при простое**

 Параметрами меню «время простоя»(IDLE RUN) и «действие при простое»(IDLE ACTION), пользователь может задать вызов предустановки, запустить тур, шаблон, сканирование и др., после заданного времени, если камера не управляется вручную

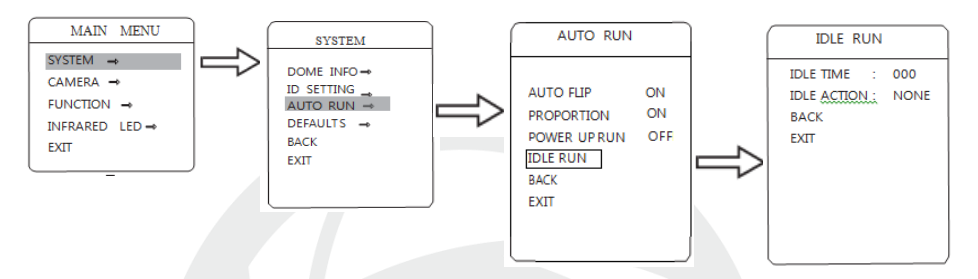

Используйте предустановку 95 или вызовите установку 9 дважды в течение 3 секунд для входа в основное меню

Наклоняйте джойстик вверх или вниз для навигации по меню, нажмите ВПРАВО для входа в подменю настроек

Нажмите ВПРАВО для входа в пункт IDLE RUN. Используйте джойстик ВВЕРХ или ВНИЗ для выбора параметра. Нажмите ВПРАВО для сохранения. Варианты установки действий следующие

- NONE: нет действий
- PAT: камера выполняет заданный шаблон
- TOUR: камера выполняет заланный тур
- SCAN: камера выполняет заланное сканирование
- **PRESET:** камера переходит в заданную предустановку

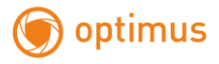

**DEFAULTS – сброс настроек на заводские установка**.

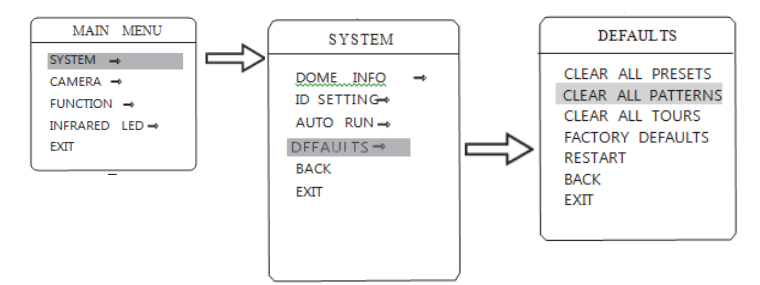

Функция сброса на заводские установки. При сбросе на заводские установки, камера восстанавливает все заводские установки значений, включая все окна и настройки тревог. Будьте осторожны при использовании этой функции!!!

Используйте предустановку 95 или вызовите установку 9 дважды в течение 3 секунд для входа в основное меню

Наклоняйте джойстик вверх или вниз для навигации по меню, нажмите ВПРАВО для входа в подменю настроек

Нажмите ВПРАВО для входа в пункт DEFAULTS. Используйте джойстик ВВЕРХ или ВНИЗ для выбора параметра. Нажмите ВПРАВО для сохранения. Варианты установки действий следующие

- CLEAR ALL PRESETS: удаление предустановок
- CLEAR ALL PATTERNS: удаление шаблонов
- CLEAR ALL TOURS: удаление туров
- **FACTORY DEFAULTS:** восстановление заводских установок.
- RESTART: перезапуск камеры

**ВНИМАНИЕ!!! При удалении всех настроек в меню, настроенные ранеепредустановки, туры, сканирования и пр. будут тоже удалены. Будьте осторожны при удалении настроек!!!**

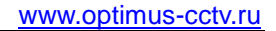

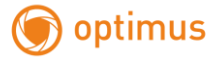

# <span id="page-36-0"></span>**5.3.2 Пункт FUNCTION**

# **PRESETS - Предустановки**

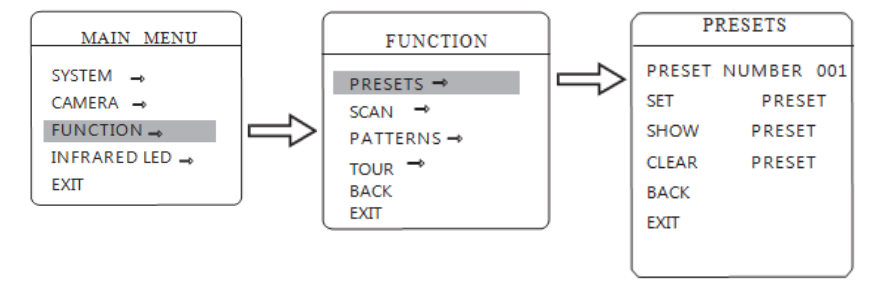

Используйте предустановку 95 или вызовите установку 9 дважды в течение 3 секунд для входа в основное меню

Наклоняйте джойстик вверх или вниз для навигации по меню, нажмите ВПРАВО для входа в подменю настроек

Нажмите ВПРАВО для входа в пункт PRESETS. Используйте джойстик ВВЕРХ или ВНИЗ для выбора параметра. Нажмите ВПРАВО для сохранения. Варианты установки действий следующие

- **PRESET NUMBER: Номер предустановки**
- SET PRESET: Задание предустановки
- SHOW PRESET: Переход к предустановке
- **CLEAR CURRENT PRESET: Удаление предустановки**

Задайте номер предустановки: с помощью джойстика переместите курсор на [PRESET NUMBER] (номер предустановки), нажмите ВПРАВО введите номер от 001 до 128, как показано на рисунке слева (введен номер 001), перейдите к редактированию параметров предустановки.

После установки номера, с помощью джойстика переведите курсор на [SET PRESET] (номер предустановки), нажмите ВПРАВО, с помощью джойстика настройте положение камеры, угол обзора, резкость, нажмите ВПРАВО для сохранения предустановки. Если для изображения используется цифровое увеличение, оптическое увеличение будет

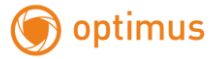

установлено на максимум.

Для отображения предустановки, переведите курсор на [SHOW PRESET] и нажмите ВПРАВО для отображения предустановки. (ПРЕДВАРИТЕЛЬНО ВЫБЕРИТЕ НОМЕР ПРЕДУСТАНОВКИ!!!)

Для удаления предустановки, переведите курсор на [CLEAR PRESET] и нажмите ВПРАВО для удаления предустановки (ПРЕДВАРИТЕЛЬНО ВЫБЕРИТЕ НОМЕР ПРЕДУСТАНОВКИ!!!)

# **SCAN - Сканирование**

Для сканирования задаются две точки, и камера постоянно сканирует между ними с постоянной скоростью, постоянным наклоном и постоянным углом обзора. Камера поддерживает 4 сканирования.

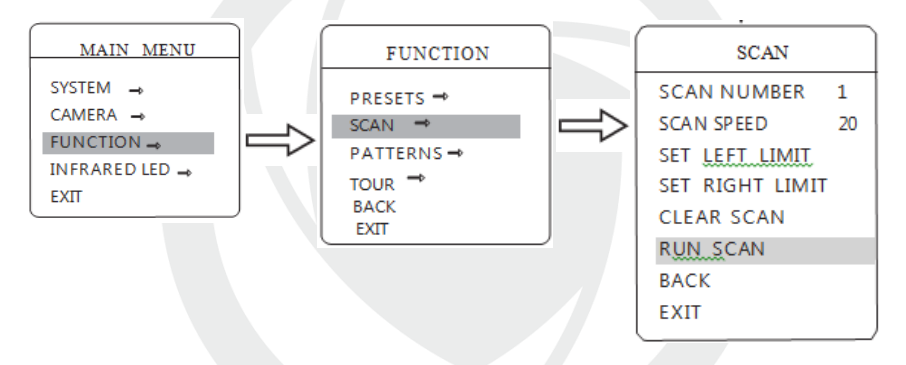

Используйте предустановку 95 или вызовите установку 9 дважды в течение 3 секунд для входа в основное меню

Наклоняйте джойстик вверх или вниз для навигации по меню, нажмите ВПРАВО для входа в подменю настроек

Нажмите ВПРАВО для входа в пункт SCAN. Используйте джойстик ВВЕРХ или ВНИЗ для выбора параметра. Нажмите ВПРАВО для сохранения. Варианты установки действий следующие

- SCAN NUMBER: Номер сканирования для редактирования
- SCAN SPEED: Скорость сканирования
- **SET LEFT LIMIT: Задание левой границы**
- SET RIGHT LIMIT: Задание правой границы
- RUN SCAN: Запуск сканирования

optimus

• CLEAR SCAN: Удаление сканирования

Задайте номер сканирования: с помощью джойстика переместите курсор на [SCAN NUMBER] (номер сканирования), нажмите ВПРАВО, введите номер, как показано на рисунке слева (введен номер 1), перейдите к редактированию параметров сканирования.

Установка скорости сканирования, с помощью джойстика переведите курсор на [SCAN SPEED] (скорость сканирования), нажмите ВПРАВО, с помощью джойстика установите скорость, нажмите ВПРАВО для сохранения.

Установка левой границы: с помощью джойстика переведите курсор на [SET LEFT LIMIT] (левая граница), нажмите ВПРАВО, установите джойстиком левую границу, нажмите ВПРАВО для сохранения. Правая граница задается точно так же

Запуск предустановки: переведите курсор на [RUN SCAN] (запуск сканирования), нажмите ВПРАВО для выхода из меню и запуска сканирования.

Для удаления выбранного сканирования переведите курсор на [CLEAR SCAN] (очистить сканирование) и нажмите ВПРАВО, для подтверждения действия

## **PATTERNS – Шаблоны**

Шаблоны являются встроенной функцией, камера может записывать

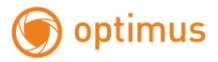

траектории длительностью более 180 секунд (последовательность управления поворотом, наклоном и объективом). Камера может запомнить до 4 шаблонов

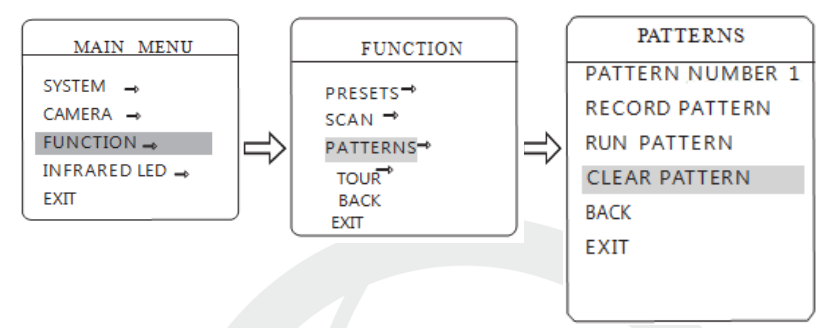

Используйте предустановку 95 или вызовите установку 9 дважды в течение 3 секунд для входа в основное меню

Наклоняйте джойстик вверх или вниз для навигации по меню, нажмите ВПРАВО для входа в подменю настроек PATTERNS

- PATTERN NUMBER: Номер шаблона
- RECORD PATTERN: Запись шаблона
- RUN PATTERN: Запуск шаблона
- **CLEAR PATTERN: Улаление шаблона**

Задайте номер шаблона: с помощью джойстика переместите курсор на [PATTERN NUMBER] (номер шаблона), нажмите ВПРАВО, введите номер, как показано на рисунке слева (введен номер 1), перейдите к редактированию параметров сканирования.

Задайте параметры шаблона: переместите курсор на позицию [RECORD PATTERN] (запись шаблона), нажмите ВПРАВО, управляйте камерой и объективом для записи траектории. Можно записать более 180 секунд. Нажмите ВПРАВО для сохранения.

Запуск шаблона: переместите курсор на позицию [RUN PATTERN] (запуск шаблона), нажмите ВПРАВО, камера повторит записанную в шаблоне траекторию движения и действия с объективом

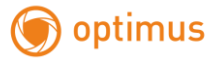

#### **TOUR – Патрулирование по предустановкам (ТУР)**

Туры являются встроенной функцией, это набор предустановок и времен нахождения в предустановках. Для программирования тура, используемые в нем предустановки должны быть заданы. Каждый тур может состоять из 12 предустановок.

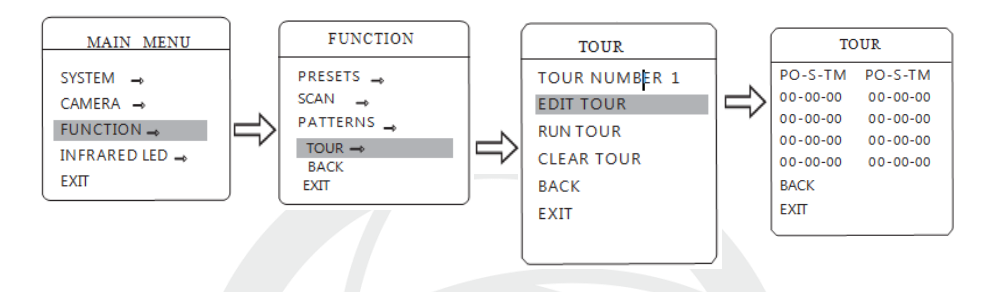

Используйте предустановку 95 или вызовите установку 9 дважды в течение 3 секунд для входа в основное меню

Наклоняйте джойстик вверх или вниз для навигации по меню, нажмите ВПРАВО для входа в подменю настроек TOUR

- TOUR NUMBER: Номер тура
- EDIT TOUR: Программирование тура
- RUN TOUR: Запуск тура
- CLEAR TOUR: Удаление тура

Программирование тура: сначала задайте номер тура, нажмите ВПРАВО для поля [PO-S-TM] введите предустановку, скорость перехода в нее и время удержания камеры в ней, нажмите [OPEN] и можете вводить первое значение. Задавайте номер предустановки для точки, наклоняя джойстик вверх или вниз, номер предустановки должен быть в пределах 0-80, в туре может быть до 12 предустановок. При нажатии [OPEN] курсор переходит на следующее значение, наклоняйте джойстик вверх или вниз для выбора скорости, выбирайте скорость из 8 значений. Нажмите [OPEN] для перехода к следующему значению, наклоняйте джойстик вверх или

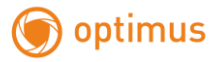

вниз для установки времени камеры в предустановке, до 60 секунд. Чтобы задать следующую точку для тура, переведите курсор на нее и нажмите ВПРАВО, чтобы ввести параметры для этой точки. Нажимайте ВПРАВО для сохранения установок, нажимайте ВЛЕВО для выхода без сохранения.

Запуск тура: переместите курсор на позицию [RUN TOUR] (запуск тура), нажмите ВПРАВО для выхода из меню и запуска тура. (ПРЕДВАРИТЕЛЬНО ВЫБЕРИТЕ НОМЕР ТУРА!!!)

Для удаления выбранного тура переведите курсор на [CLEAR TOUR] (очистить тур) и нажмите ВПРАВО, для подтверждения действия

# <span id="page-41-0"></span>**5.3.3 Пункт INFRARED LED**

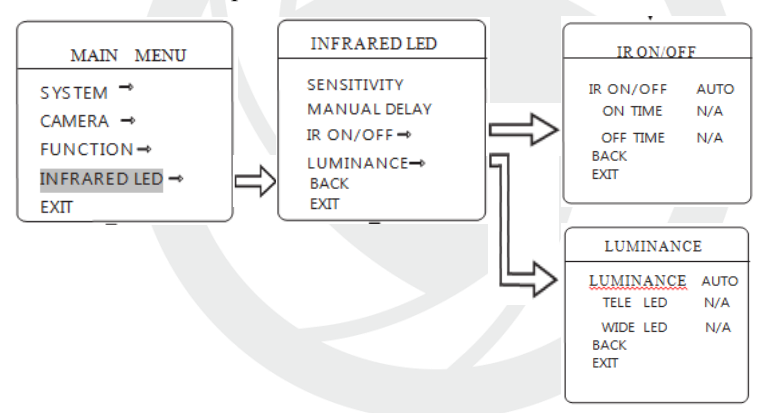

INFRARED LED работа с ИК подсветкой.

Используйте предустановку 95 или вызовите установку 9 дважды в течение 3 секунд для входа в основное меню

Наклоняйте джойстик вверх или вниз для навигации по меню, нажмите ВПРАВО для входа в подменю настроек

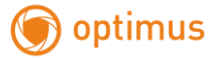

**IR SENSITIVITY:** В этом пункте можно установить чувствительность камеры, при работе с ИК подсветкой. Можно выбрать 0-100, в зависимости от условий освещения

**MANUAL DELAY**: Задается время задержки выключения ИК подсветки. Если задано время 0, подсветка автоматически выключаться не будет

**IR ON/OFF**: Включение подсветки может быть Авто, ручной, по времени.

**LUMINANCE:** В ручном режиме вызовите предустановку 62 для включения подсветки и 63 для отключения.

Яркость ИК. Есть 3 режима АВТО, ГРУППА, РУЧНОЙ.

В Авто режиме яркость подсветки меняется в зависимости от угла обзора объектива. Данный режим благотворно влияет на срок службы ИК диодов.

В режиме Группа диоды ближней подсветки и дальней подсветки включаются в зависимости от фокусного расстояния объектива расстояния объектива.

Ручной режим: пользователь сам выбирает яркость свечения ИК диодов 0-100.

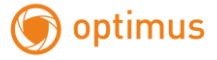

# <span id="page-43-0"></span>**6. Общие вопросы**

#### **6.1 Вопросы по установке IE activeX.**

Установка IE activeX для WIN7

(1)Уменьшите уровень защиты компьютера: System: Система -> Run: Запуск, введите "msconfig", затем нажмите Enter. См. изображение ниже.

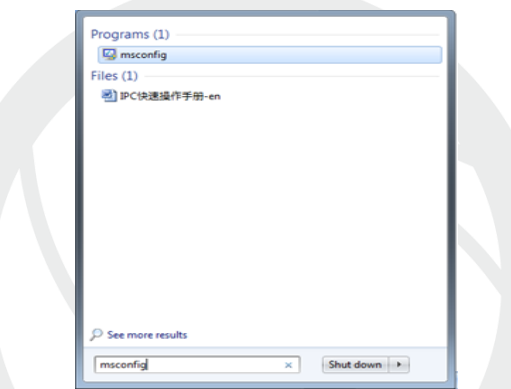

Далее, задайте уровень пользователя

Вкладка Сервис, настройка контроля уч. записей

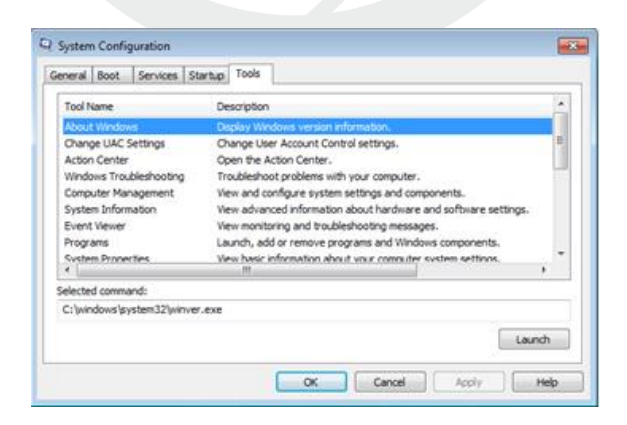

Установите минимальный контроль, как показано на рисунке ниже.

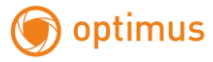

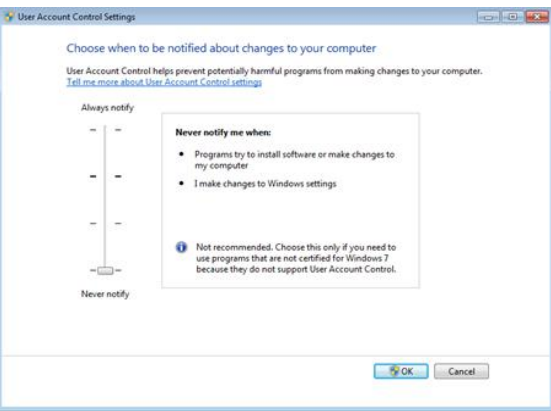

(2)Установите уровень защиты браузера IE

Internet options: Свойства обозревателя

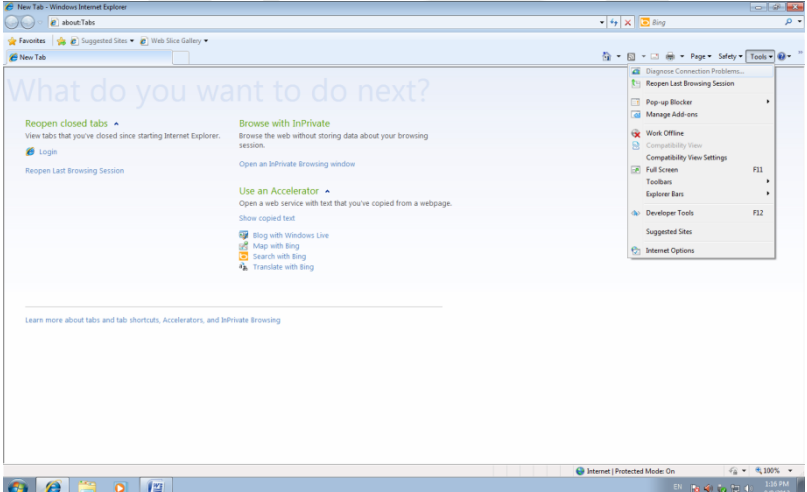

Security Level: Уровень безопасности

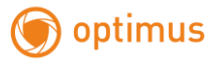

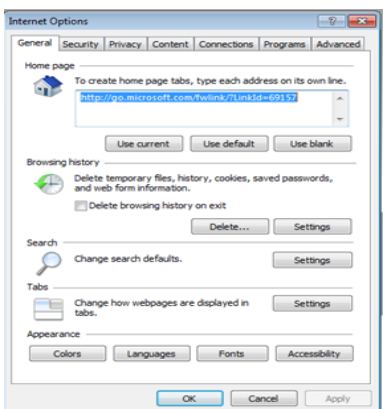

В пункте Другой выберите "enable" включить или предлагать для следующих пунктов: Загрузка неподписанных элементов ActiveX и Использование элементов ActiveX не помеченных как безопасные для использования.

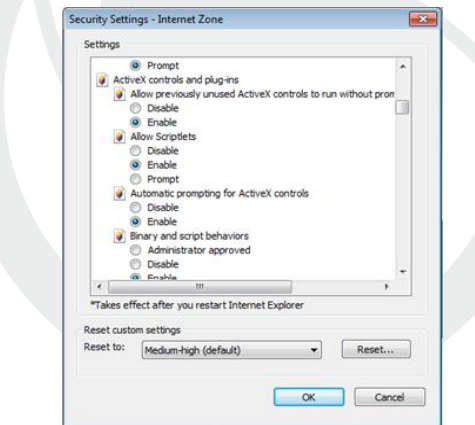

# Установка IE ActiveX для XP

 При установке для XP необходимо настроить только уровень защиты браузера. Настройки осуществляются аналогично с win7.

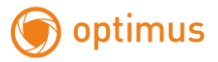

# **6.2 Перемещающиеся объекты создают тень при просмотре в реальном времени**

Это вызвано недостаточной частотой кадров при включении электронного затвора. В темное время суток IP камера будет автоматически включать функцию электронного затвора, обеспечивая низкий поток, что приведет к появлению тени. Вы можете перейти к CMS/WEB, чтобы отключить функцию "электронного затвора".

# **6.3 Постоянное переключение ИК-фильтра**

В главном меню->System: Система->Camera parameters: параметры камеры - настройте ИК-фильтр: "IR synchronous switch: Синхронизация переключения ИК". При отсутствии панели управления ИК выберите "Automatically switch: Автоматическое переключение"

### **6.4 Обновление прошивки**

В случае, если встроенное микропрограммное обеспечение не соответствует IP камере или функции устарели - сообщите разработчику устройства или скачайте с сайта прошивку.

### **6.5 Устройство не подключается**

1. Используйте UpgradeTool: Инструменты обновления для поиска IP адреса или проверьте с помощью ping-запросов данный IP-адрес камеры.

2. Проверьте LAN: локальную сеть.

# **6.6 Вход на "облачный" сервер осуществлен, но видео сигнал отсутствует**

IE ActiveX не установлен. Следуйте инструкциям, чтобы установить ActiveX. Закройте антивирусное программное обеспечение перед установкой, данное программное обеспечение может стать причиной ошибки при установке в IE ActiveX.

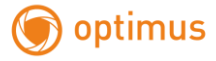

# <span id="page-47-0"></span> **7. Технические характеристики**

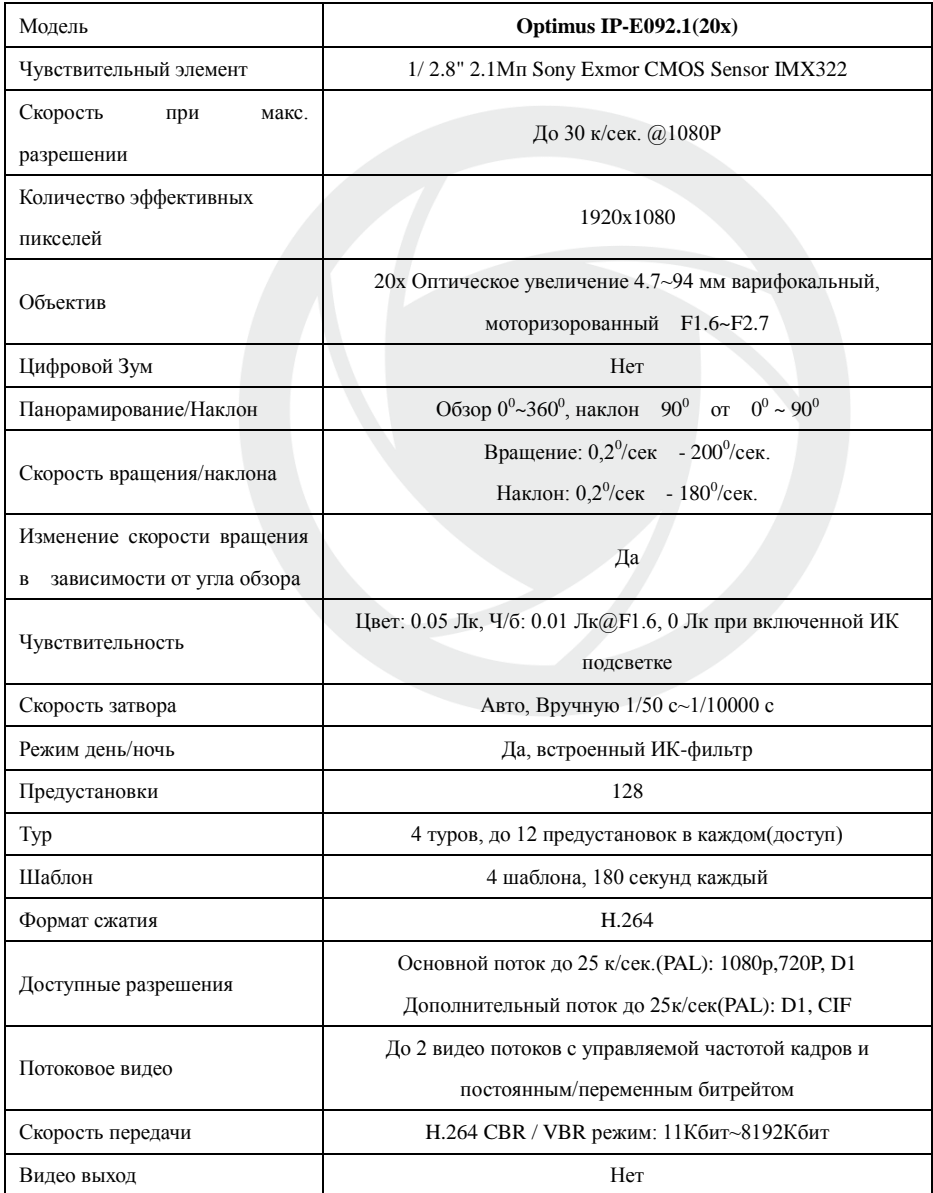

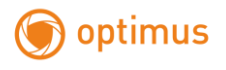

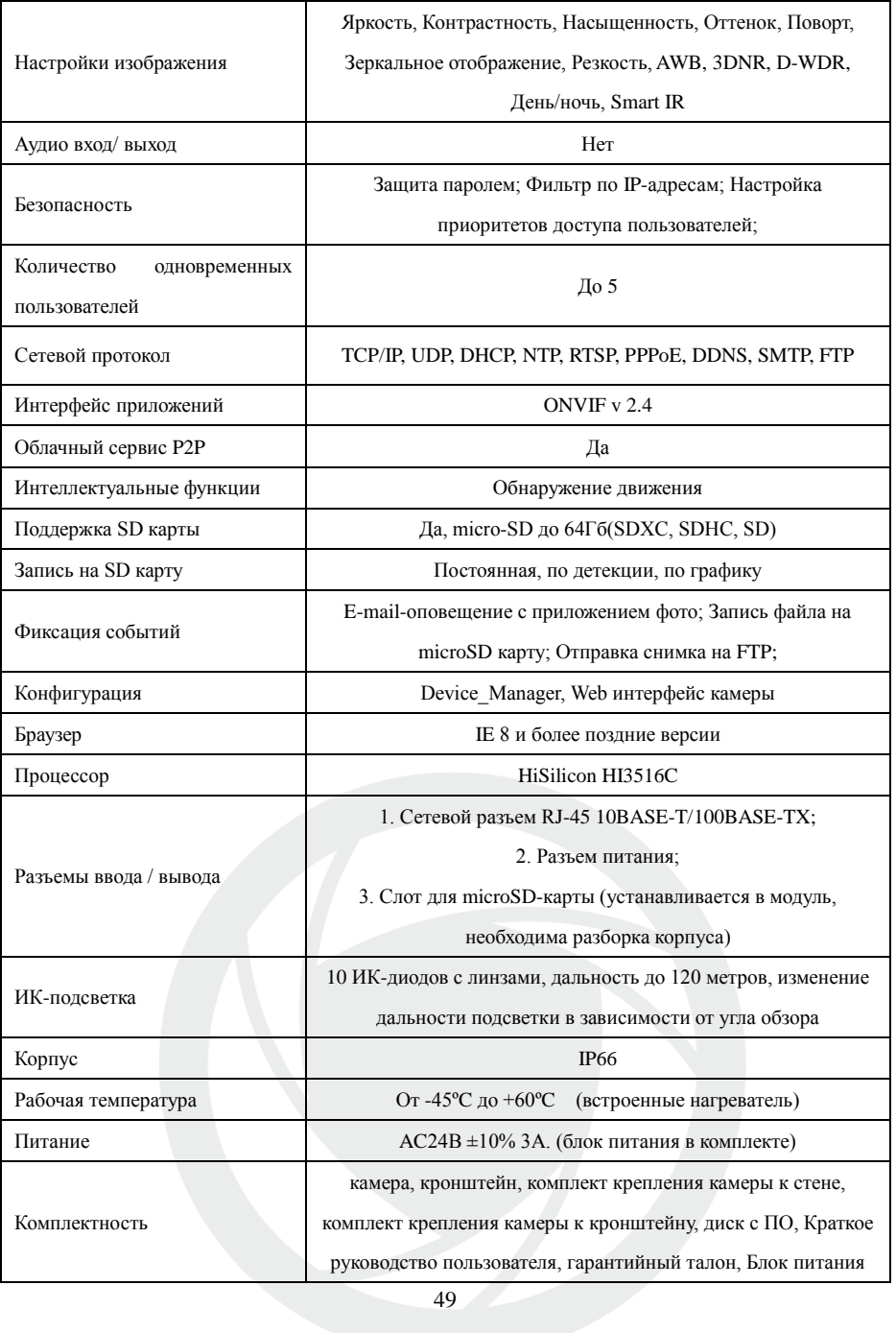

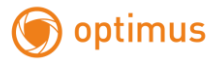

# www.optimus-cctv.ru

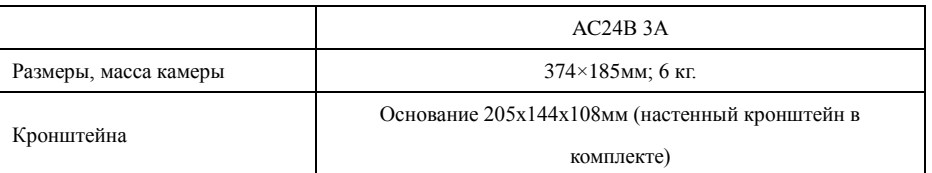

# **Размеры**

<span id="page-49-0"></span>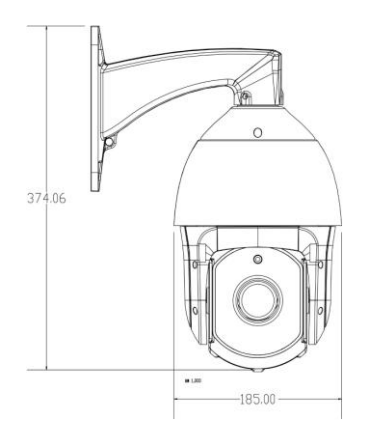

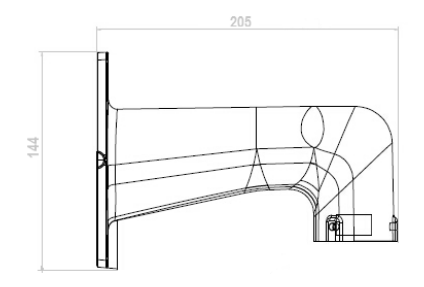

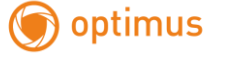

### **8 RTSP ссылка для сторонних ПО**

rtsp://ip\_aдpec/user=admin&password=&channel=1&stream=0.sdp?

user = admin – пользователь устройства

password = – пароль пользователя, по умолчанию отсутствует

channel  $= 1 -$ первый канал

stream =  $0.\text{sdp}$ ? – основной поток или цифра  $1 - \text{stream} = 1.\text{sdp}$ ? – второй поток

Пример rtsp://192.168.1.10/user=admin&password=&channel=1&stream=1.sdp?

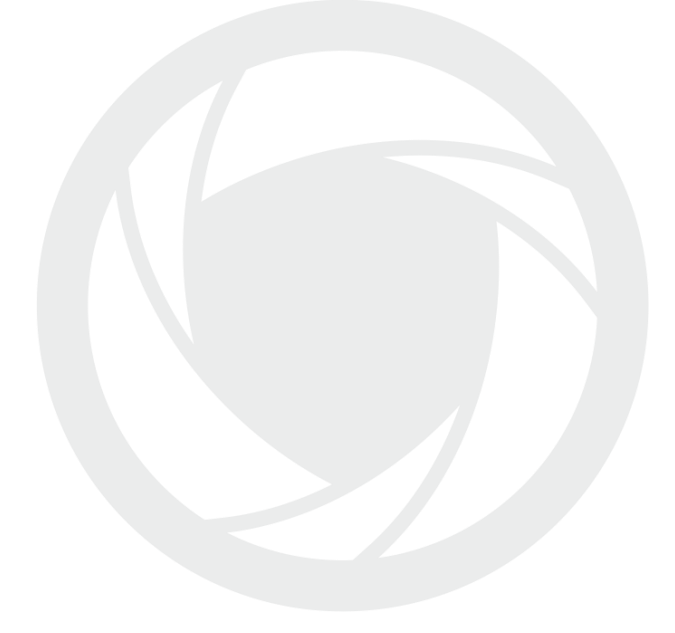

Производитель оставляет за собой право без уведомления потребителя вносить изменения в конструкцию изделий для улучшения их технологических и эксплуатационных параметров.